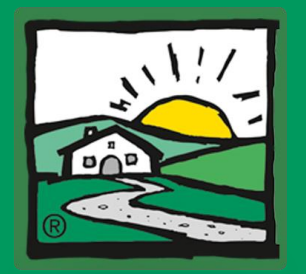

**VERMIETER-APP** 

## **UaB VermieterApp - Datenwartung leicht gemacht www.vermieterapp.at**

# **Wie komme ich in die VermieterApp? So einfach geht's:**

**1.** Öffnet den Webbrowser auf eurem Smartphone und ruft https://**www.vermieterapp.at** auf.

**2a.** Gebt eure **neuen Intranet-Zugangsdaten** (nach 7.9.2021 geändert) ein. Mehr gibt es nicht zu tun.

### **Noch keine neuen Zugangsdaten?**

**2b.** Klickt im Login-Fenster unten auf "**Passwort vergessen**" und gebt danach eure Mailadresse ein und klickt auf "**Passwort zurücksetzen**".

**3.** Ihr bekommt einen Link per Mail zugeschickt, über den ihr euer neues Passwort setzen könnt. **Dieses Passwort gilt nun auch für das Intranet!**

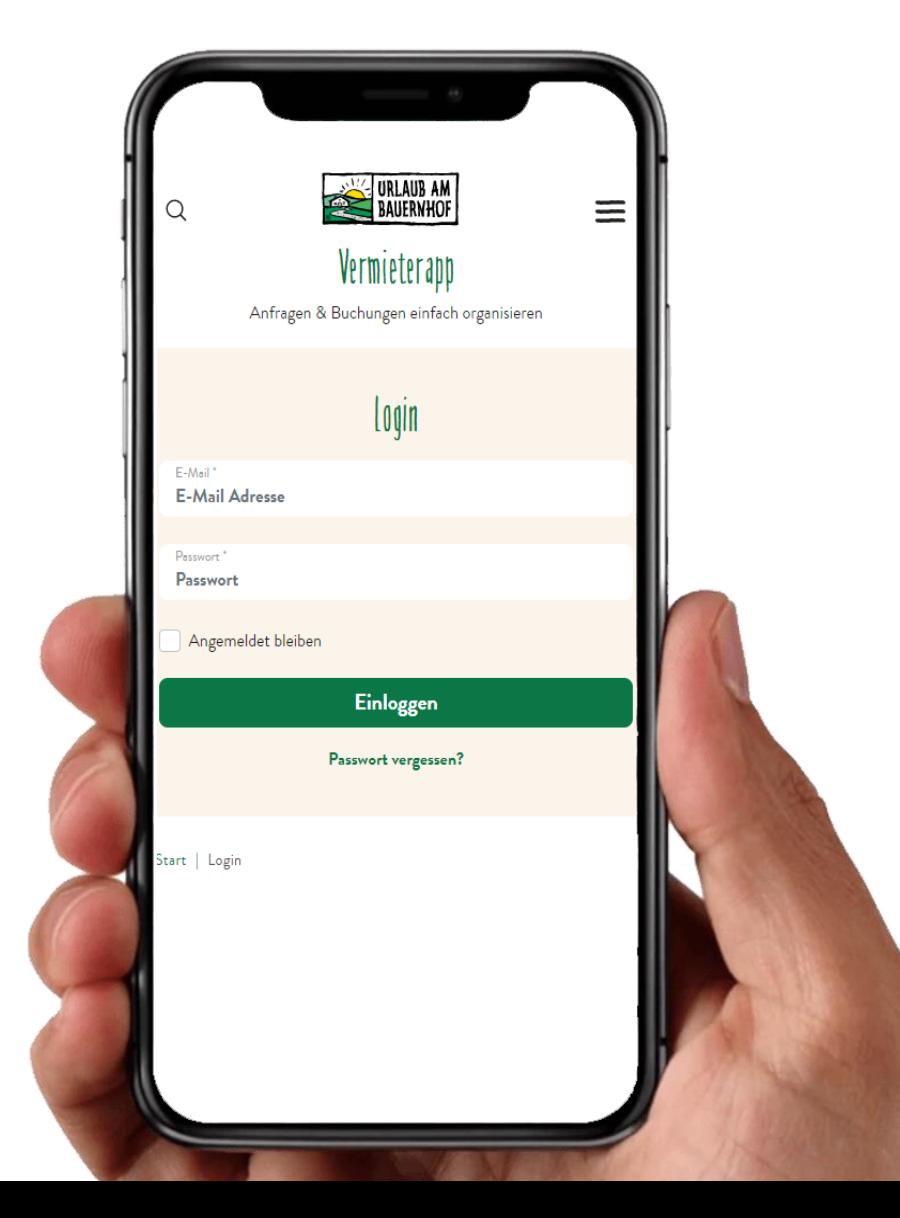

### **Geschafft!**

Jetzt könnt ihr euch damit auf **www.vermieterapp.at** einloggen.

# $\sum$ **Tipp:**

Wir raten euch, die Login-Daten auf eurem Smartphone zu speichern und die App auf dem Homescreen abzulegen, damit ihr künftig mit nur einem Klick in die App einsteigen könnt.

In diesem Dokument findet ihr Schrittfür-Schritt-Anleitungen für iPhone und Android Geräte, wie ihr die App als Schaltfläche auf eurem Handy ablegen könnt.

### **Installation auf einem Apple iPhone So einfach geht's:**

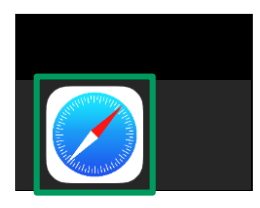

**1.** Öffne dazu den Safari-Browser mit dem du ins Internet einsteigst:

AA

**2.** Öffne darin die Webseite der VermieterApp unter **www.vermieterapp.at**

**△** vermieterapp.at

 $\mathcal{C}$ 

**3.** Um die App nun auf deinem iPhone zu installieren, tippe ganz unten in der Menüleiste auf das Aktionssymbol.

M

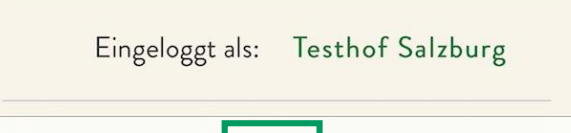

**4.** Im Menü, das daraufhin aufklappt, wählst du die Aktion **Zum Home-Bildschirm** aus.

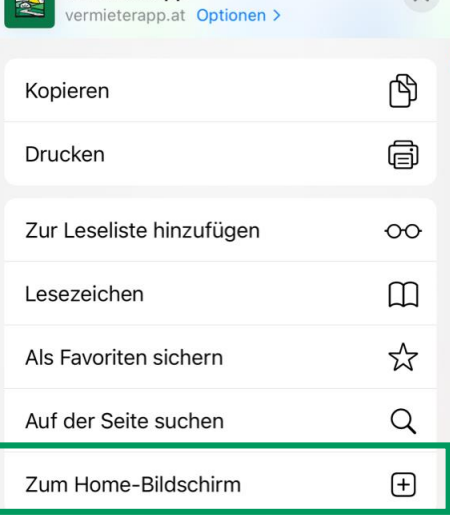

Vermieterapp

#### **Die Aktion gibt es bei dir nicht? Dann…**

Aktionen bearbeiten ...

VermieterApp

…klicke ganz am Ende der Menüliste auf den Link **Aktionen bearbeiten**…

**…**und füge die Aktion zuerst hinzu, bevor du Schritt 4 wiederholst.

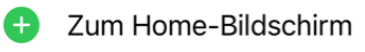

### **5. Geschafft!**

Die VermieterApp scheint nun wie andere Apps auf deinem Handy auf und steht dir mit einem Klick zur Verfügung.

# **Installation auf einem Android Handy**

### **So einfach geht's:**

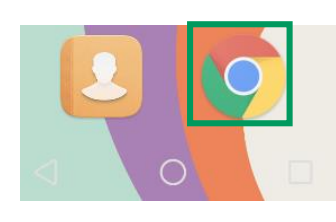

**1.** Öffne dazu den Chrome-Browser mit dem du ins Internet einsteigst

**2.** Öffne darin die Webseite der VermieterApp unter **www.vermieterapp.at**

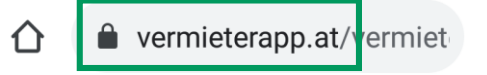

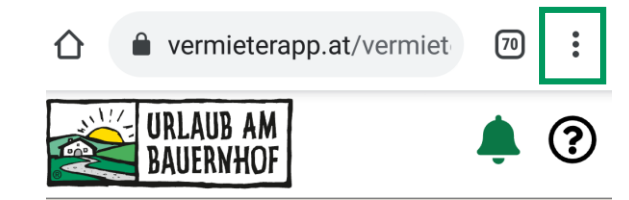

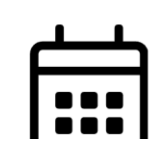

**3.** Um die App nun auf deinem Handy zu installieren, tippe ganz oben in der Menüleiste auf das Menü mit den 3 Punkten bzw. bei älteren Modellen sind es öfter auch 3 Striche.

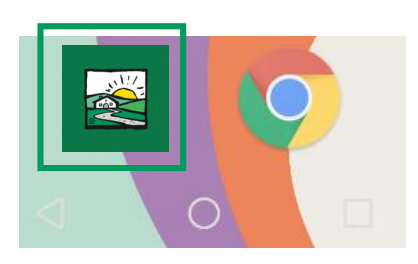

### **5. Geschafft!**

Die VermieterApp scheint nun wie andere Apps auf deinem Handy auf und steht dir mit einem Klick zur Verfügung.

 $\mathcal{C}$ 

(i)

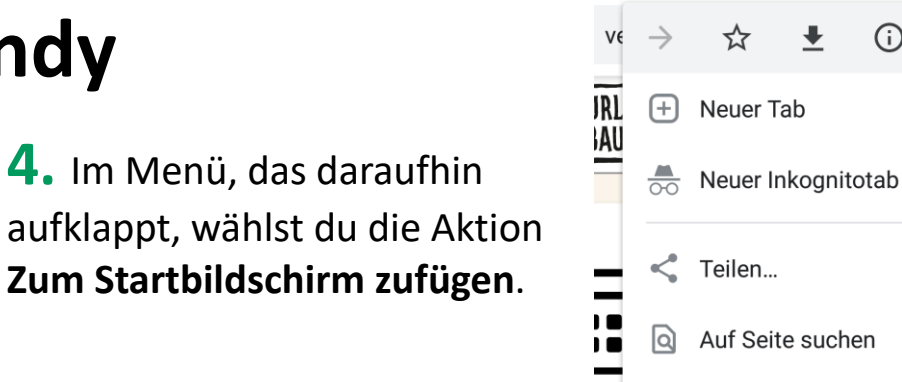

### **Die Aktion gibt es bei dir nicht? Dann…**

…besitzt du vermutlich ein Gerät mit einer älteren Android-Version. Auf diesen Geräten kann unsere App aktuell nicht am Startbildschirm, sondern nur in die Favoriten abgelegt werden. Klicke im gleichen Menü auf das  $\sqrt{\ }$ Stern-Symbol. Du kannst die App danach einfach im Chrome-Browser über die Favoriten aufrufen.

 $: n$ rel  $\overline{e_{\overline{x}}}$  Übersetzen...

Zum Startbildschirm zuf..

# **Was kann ich über die App alles machen?**

#### **Kalender & Preise**

Hier könnt ihr eure Verfügbarkeiten und Preise inkl. Mindestaufenthaltsdauer und An-/Abreisesperren anpassen oder generell neu hinterlegen. Eure Änderungen werden von Kognitiv übernommen und auf eurer UaB-Hofdarstellung und allen angebundenen Kanälen ausgespielt.

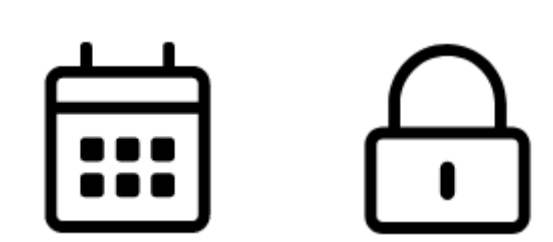

#### **Stopp**

Das ist die Notbremse, wenn es darum geht, alle Verfügbarkeiten per Knopfdruck zu sperren, um z.B. Buchungen zu vermeiden, bis fehlerhafte Einstellungen korrigiert sind.

**Bitte beachtet, dass es ein paar Minuten dauern kann, bis die Sperre auch von angebundenen Buchungskanälen übernommen wird. Das gleiche gilt für das Aufheben der Sperre. Bei Kanälen wie booking.com kann es bis zu 24 h dauern, bis die freien Verfügbarkeiten wieder aufscheinen.**

#### **Posteingang**

Hier findet ihr Benachrichtigungen rund um neue Anfragen und Buchungen. Wenn eure Preise & Verfügbarkeiten nicht mehr auf dem neuesten Stand sind, werdet ihr hier ebenfalls informiert.

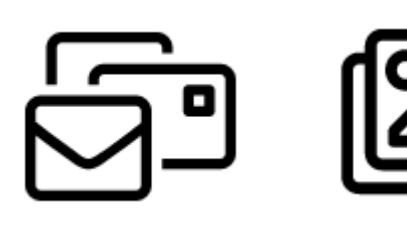

#### **Bilder-Upload**

Ihr könnt Bilder von eurem Smartphone direkt in Kognitiv hochladen und auch gleich der entsprechenden Beschreibung (Sommer, Winter, Tiere, Hofprodukte, Zimmertypen) zuordnen.

# **Feedback & Hilfe**

**Ihr habt Fragen zur VermieterApp oder braucht Hilfe?** Wendet euch bitte direkt an euren Ansprechpartner in eurem Landesverband!

**Ihr habt Anregungen zur Weiterentwicklung der VermieterApp oder vermisst bestimmte Funktionen, die ihr unterwegs oft braucht?** Sendet uns eure Ideen an [innovation@vermieterapp.at](mailto:innovation@vermieterapp.at)